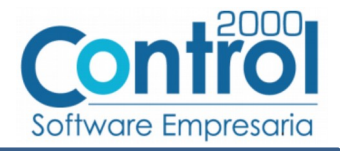

# Guía de implementación de la Addenda **Faurecia Sistemas Automotrices**

tipos FPP (Materiales) y FSE (Servicios)

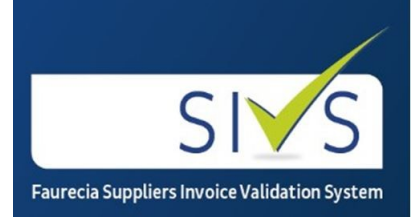

# Contenido

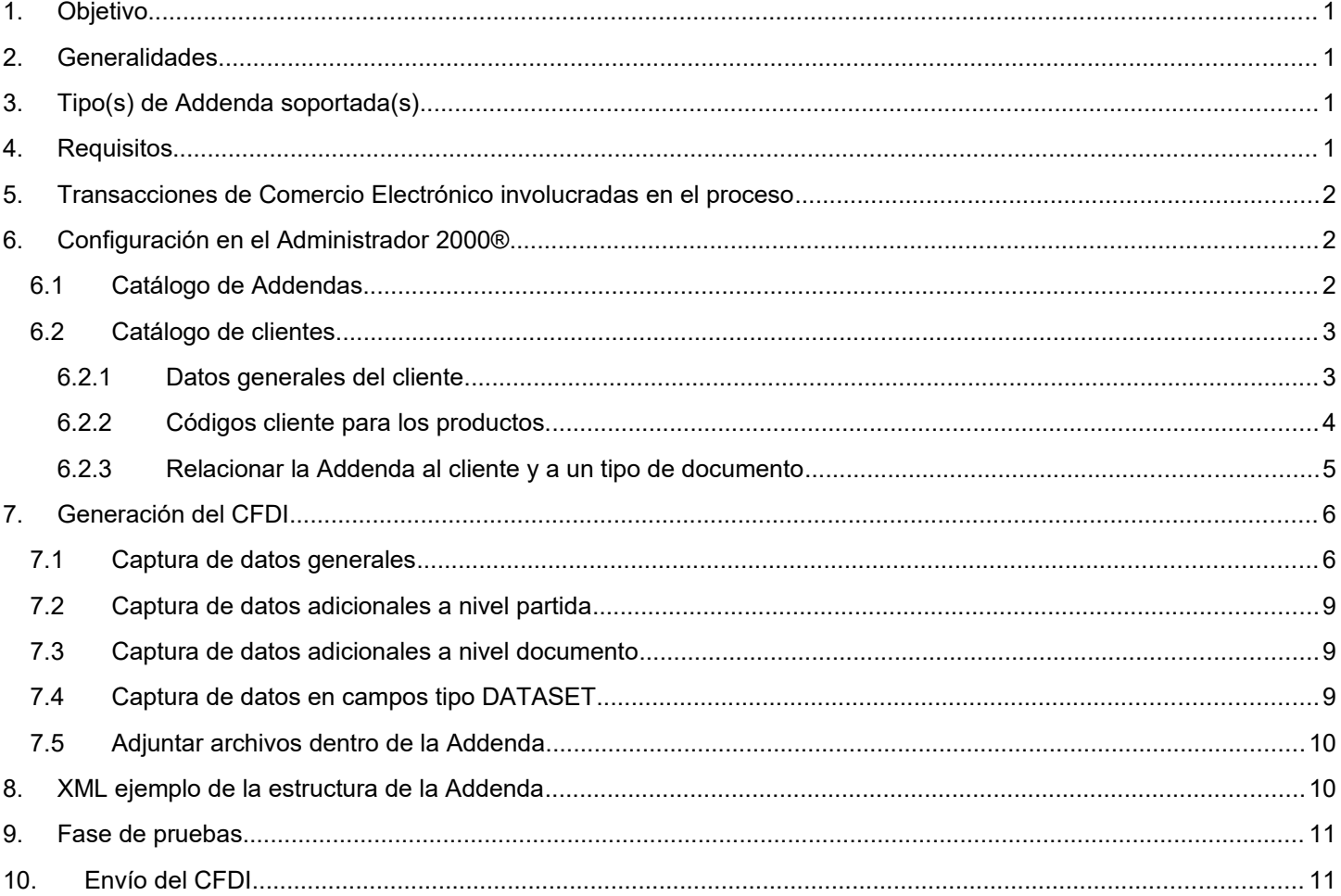

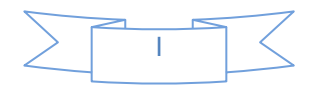

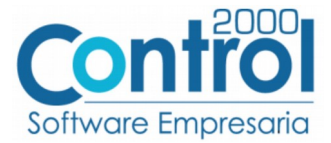

# <span id="page-1-3"></span>*1. Objetivo*

La presente guía tiene como objetivo dar a conocer al usuario del Administrador 2000®, cómo configurar la aplicación, qué datos capturar y en dónde capturarlos, para incorporar al XML del CFDI generado la Addenda requerida por Faurecia Sistemas Automotrices.

## <span id="page-1-2"></span>*2. Generalidades*

Las imágenes mostradas en la presente guía no pretenden mostrar información real que deba capturarse, solo pretenden señalar el lugar (campo) donde debe capturarse la información que corresponda de acuerdo a la explicación dada.

Cuando se indique capturar un texto en particular y éste se encuentre dentro de comillas (" ") NO deben capturarse las comillas, solo el texto contenido dentro de ellas.

En adelante, siempre que se mencione *"la Cadena Comercial"* nos estaremos refiriendo a **Faurecia Sistemas Automotrices**.

Cuando se mencione que un dato es **requerido** significa que NO se debe omitir, si se omite probablemente la Addenda sea rechazada por la Cadena Comercial.

Cuando se mencione que un dato es **opcional** significa que el proveedor lo puede capturar si cuenta con él, pero si no lo captura no debe de ser motivo de rechazo de la Addenda por parte de la Cadena Comercial.

# <span id="page-1-1"></span>*3. Tipo(s) de Addenda soportada(s)*

Los tipos de Addenda que la Cadena Comercial acepta y que el sistema Administrador 2000® puede agregar al XML de los CFDI´s generados son:

 $\checkmark$  Faurecia Sistemas Automotrices Tipos FPP y FSE, aplica para proveedores de materiales y servicios.

**NOTA IMPORTANTE:** Si el proveedor requiere generar un tipo de Addenda no mencionado en la lista anterior deberá acudir a su Ejecutivo de Ventas en Control 2000 para solicitar se le cotice la modificación especial correspondiente a su implementación.

### <span id="page-1-0"></span>*4. Requisitos*

El sistema Administrador 2000® requiere se tengan cubiertos los siguientes puntos para la correcta generación, recepción y/o envío de [Transacciones Comerciales Electrónicas](#page-2-2) relacionadas con la Cadena Comercial:

- Conexión a Internet.
- Sistema Administrador 2000® en su versión 5.2 NC 200304 o superior.

Para incorporar a esta Addenda toda la información requerida, el sistema Administrador 2000® utiliza una funcionalidad llamada *Captura de datos adicionales*, hasta la versión y número de control mencionados arriba, esta funcionalidad solo está disponible para la Facturación normal, si el usuario de la aplicación requiere generar sus facturas de manera automática a través del proceso de importación desde un archivo ASCII deberá contactarse con su ejecutivo en Control 2000 para solicitar se le cotice la modificación especial correspondiente a su implementación.

El proveedor deberá contar con el acceso al portal en la web PORTAL FAURECIA SIVS ubicado en la dirección de internet [https://sivs.ateb.com.mx](https://sivs.ateb.com.mx/) para que pueda cargar ahí sus CFDI's.

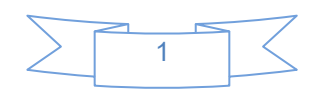

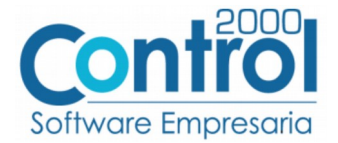

# <span id="page-2-2"></span>*5. Transacciones de Comercio Electrónico involucradas en el proceso*

La siguiente tabla muestra las transacciones de Comercio Electrónico que la Cadena Comercial tiene con sus proveedores y que, mediante la configuración adecuada, quedan cubiertas con el sistema Administrador 2000®.

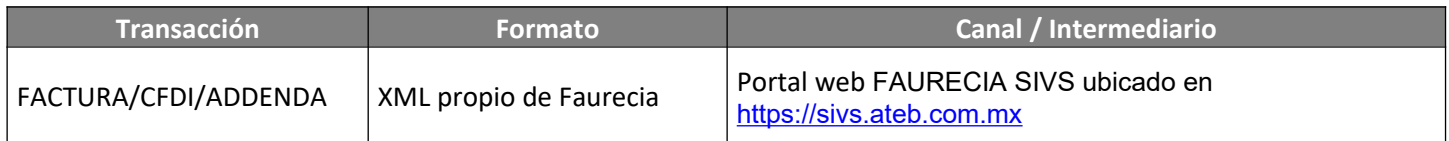

### <span id="page-2-1"></span>*6. Configuración en el Administrador 2000®*

A continuación se menciona la información que es necesario indicar en los diferentes catálogos del Administrador 2000® para ser incorporada a esta Addenda.

### <span id="page-2-0"></span>*6.1 Catálogo de Addendas*

En el catálogo de Addendas ubicado en *CATÁLOGOS Principales*, deberá agregar un nuevo registro indicando la siguiente información.

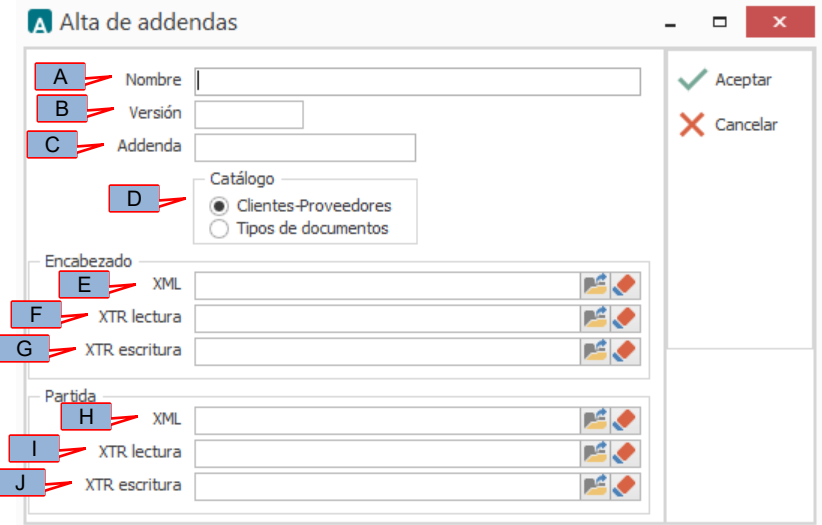

**Nombre** (A).Es una descripción general de la Addenda, el usuario puede capturar la que guste, se sugiere *"Faurecia tipos FPP y FSE"*.

**Versión** (B). Deberá capturar: *"1.0"*.

**Addenda** (C). Deberá capturar: *"FaureciaSistemasAutomotrices"*. Es requerido que se escriba tal y como se indica, respetando mayúsculas y minúsculas.

**Catálogo** (D). Seleccione *"Clientes-Proveedore"*, esto le indica al sistema que la Addenda podrá relacionarse a un cliente desde el Catálogo de Clientes.

Los archivos que a continuación se pide se seleccionen son requeridos para que el sistema despliegue la ventana para la captura de los llamados "Datos adicionales", si no se indican éstos, el sistema no desplegará la ventana correspondiente y no podrá capturar datos que pueden ser requeridos para la Addenda. Estos archivos debe encontrarlos en el directorio "C:\Archivos de Programa\C2K\_CS\C2KTareas\C2kTareas\_lib\Addendas\ FaureciaSistemasAutomotrices", si los CFDI´s son generados desde varios equipos, en cada uno de ellos los archivos mencionados deberán encontrarse exactamente

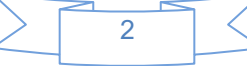

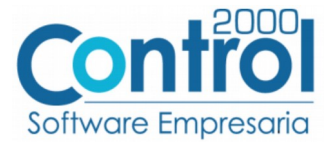

en la misma ruta, o bien, si los equipos están conectados en Red, podrá optar por copiar estos archivos a una ubicación compartida en la Red para que puedan ser accedidos desde cualquiera de los equipo, para ello será necesario indicar la ruta completa de su ubicación en la Red al momento de seleccionarlos.

**Encabezado – XML** (E). Ubicar y seleccionar el archivo "XMLAdicionales-Documento-Faurecia.xml".

**Encabezado - XTR lectura** (F)**.** Ubicar y seleccionar el archivo "Lectura-Adicionales-Documento-Faurecia.xtr".

**Encabezado - XTR escritura** (G)**.** Ubicar y seleccionar el archivo "Escritura-Adicionales-Documento-Faurecia".

**Partida – XML** (H). Ubicar y seleccionar el archivo "XMLAdicionales-Partida-Faurecia.xtr".

**Partida - XTR lectura** (I)**.** Ubicar y seleccionar el archivo "Lectura-Adicionales-Partida-Faurecia.xtr".

**Partida - XTR escritura** (J)**.** Ubicar y seleccionar el archivo "Escritura-Adicionales-Partida-Faurecia.xtr".

### <span id="page-3-1"></span>*6.2 Catálogo de clientes*

En el Catálogo de Clientes ubicado en *CATÁLOGOS Principales Clientes / proveedores*, ubicar el registro del cliente que corresponde a la Cadena Comercia y editarlo indicando la siguiente información.

#### <span id="page-3-0"></span>**6.2.1 Datos generales del cliente**

En la pestaña "Cliente" indicar la siguiente información.

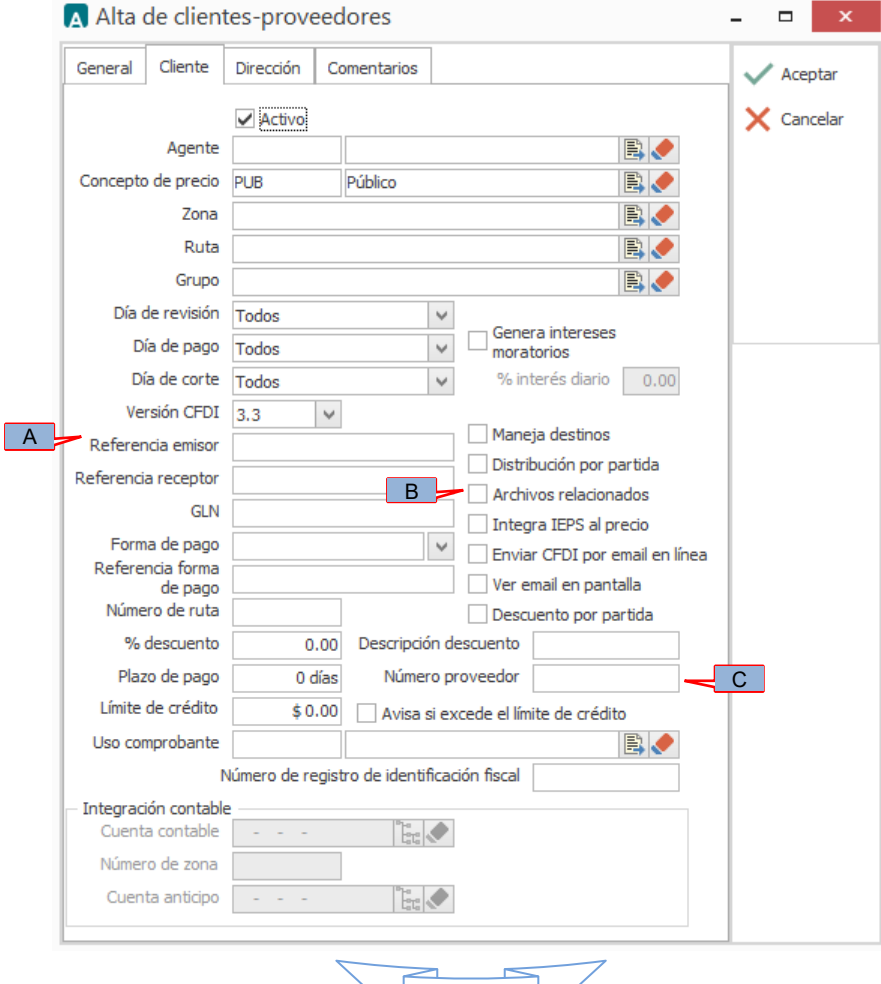

3

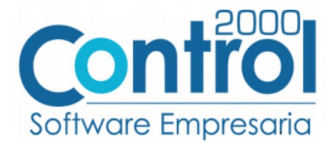

Es requerido indicar la clave del tipo de Addenda que será incorporada al generarse un CFDI para el cliente seleccionado, los valores aceptados son 'FPP' para un tipo de proveedor de materiales o 'FSE' para un proveedor de servicios, este dato se captura en el campo *"Referencia emisor"* (A).

Para esta Addenda es requerido adjuntar a la misma, en base 64, el o los documentos de soporte, es decir, con los que se hizo entrega de la mercancía o servicio proporcionado a Faurecia Sistemas Automotrices, por ejemplo, la Remisión. Por ello res requerido activar la casilla llamada *"Archivos relacionados"* (B) para posteriormente, al terminar de capturar la información del documento, adjuntar los archivos como se indica en el tema [Adjuntar archivos dentro de la](#page-10-1) [Addenda](#page-10-1).

**¡IMPORTANTE!** De acuerdo a las especificaciones de esta Addenda, estos documentos de soporte deberán encontrarse en archivos con extensión PDF, o compresos en un archivo con extensión .ZIP, para que la Addenda no sea rechazada.

Tanto para el tipo de Addenda FPP como para el tipo de Addenda FSE, es requerido indicar el No. de proveedor que le fue asignado por Faurecia Sistemas Automotrices. Este número de proveedor debe capturarse en el campo *"Número proveedor"* (G).

#### <span id="page-4-0"></span>**6.2.2 Códigos cliente para los productos.**

Solamente para la Addenda tipo FPP (Materiales) es opcional indicar el Número de Material con el que Faurecia Sistemas Automotrices identifica el producto o servicio que se le ha facturado, para la Addenda tipo FSE (Servicios) esta información no aplica. El Número de Material se puede consultar en las Órdenes de Compra. Para proporcionar esta información es necesario crear un registro por cada producto siguiendo los siguientes pasos:

1. En el Catálogo de Clientes colóquese en el registro del cliente para el cual se agregará la información y de clic en el botón "Datos Adicionales".

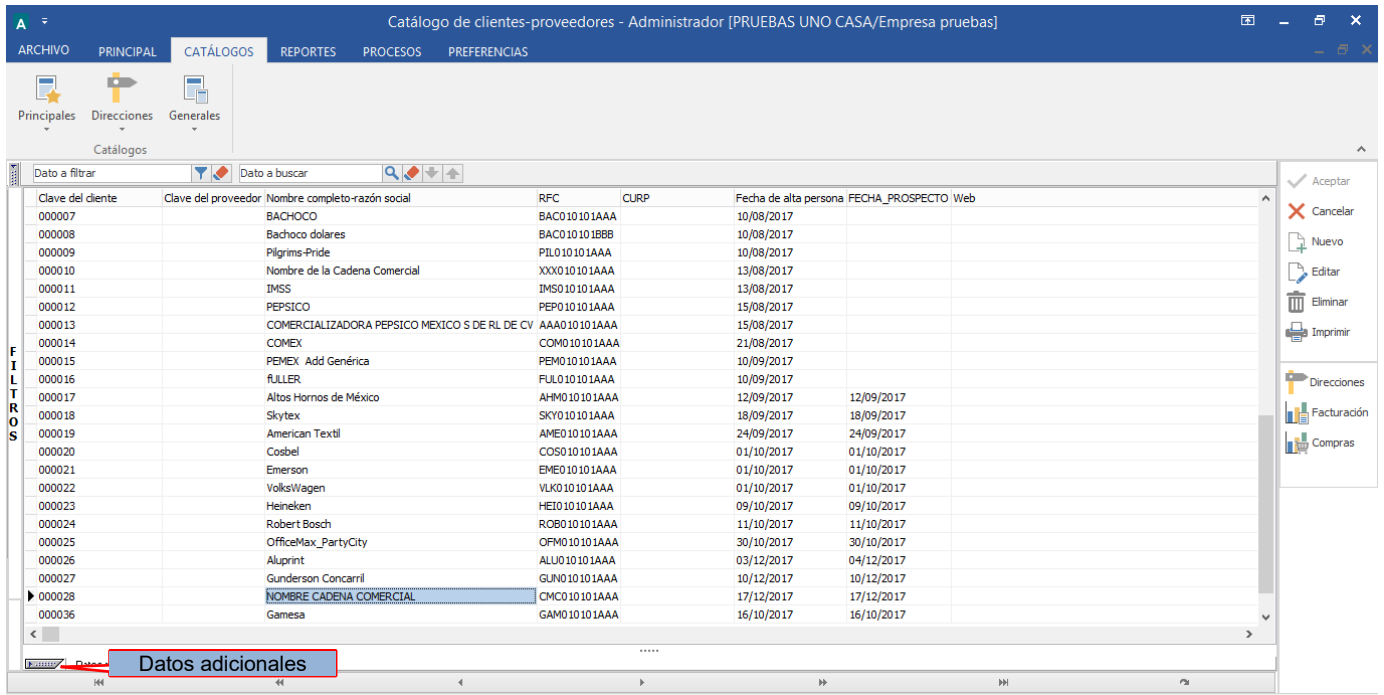

2. Seleccione la pestaña inferior con el nombre "Productos" y de un clic en el botón "Nuevo".

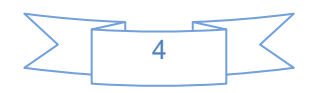

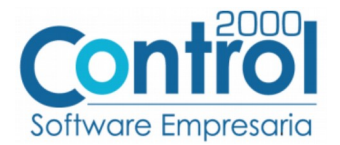

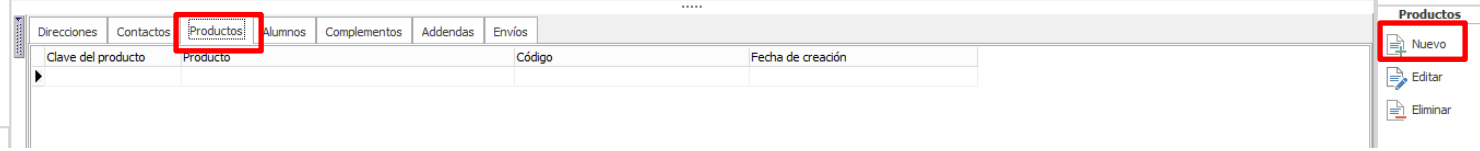

3. Se abrirá una ventana titulada "Alta de productos" en la cual deberá seleccionar el producto o servicio (A) al que se le indicará el código con el que Faurecia Sistemas Automotrices lo identifica, y en el campo *"Código cliente"* (B) deberá capturar el código correspondiente. De clic en el botón "Aceptar" para guarda la información y repita este paso por cada producto o servicio al que le quiera indicar un Código definido por su cliente.

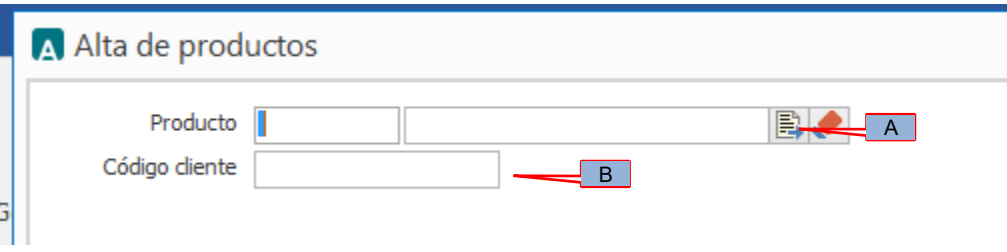

#### <span id="page-5-0"></span>**6.2.3 Relacionar la Addenda al cliente y a un tipo de documento**

Es necesario relacionar la Addenda al cliente y a un Tipo de documento para que sea agregada al XML del CFDI cuando éste sea generado. Para relacionar la Addenda, después de haber seleccionado el cliente, ubíquese en la pestaña llamada "Addendas" de la sección "Datos adicionales", si no está visible dicha sección presione el botón "Datos Adicionales".

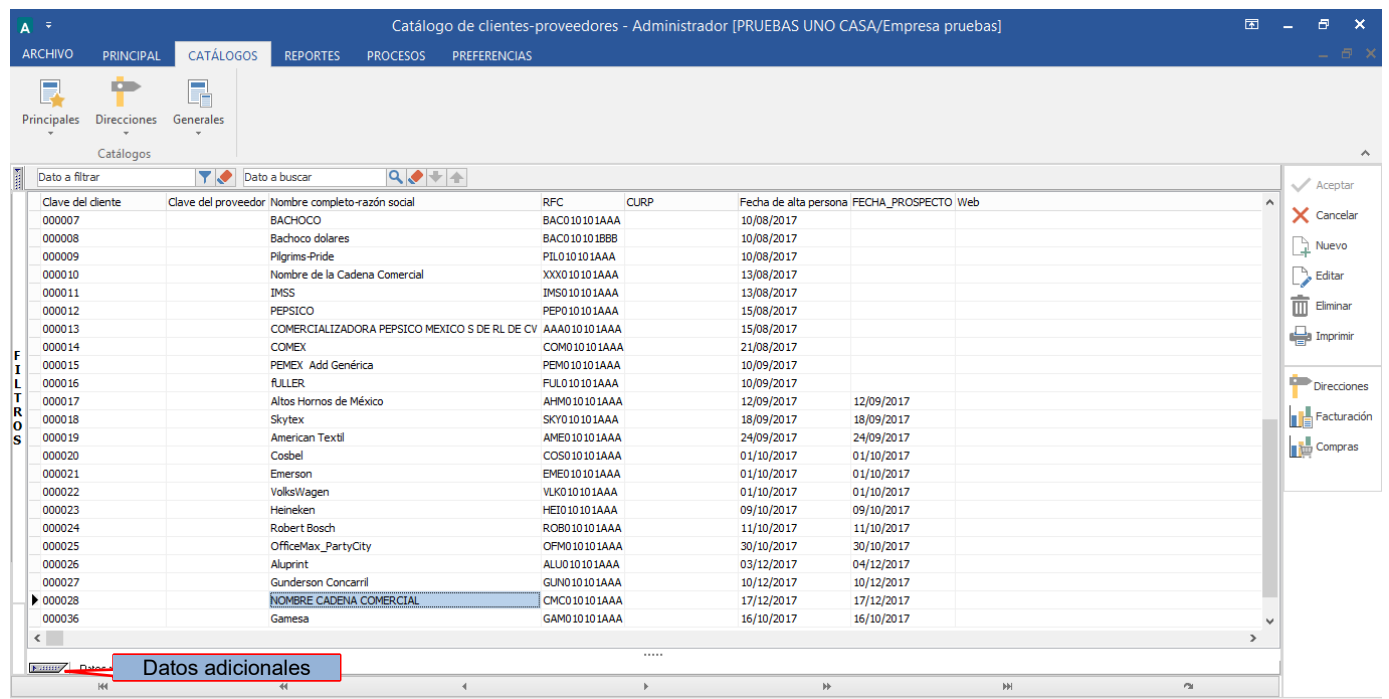

#### De un clic sobre la pestaña "Addendas" y presione el botón "Nuevo"

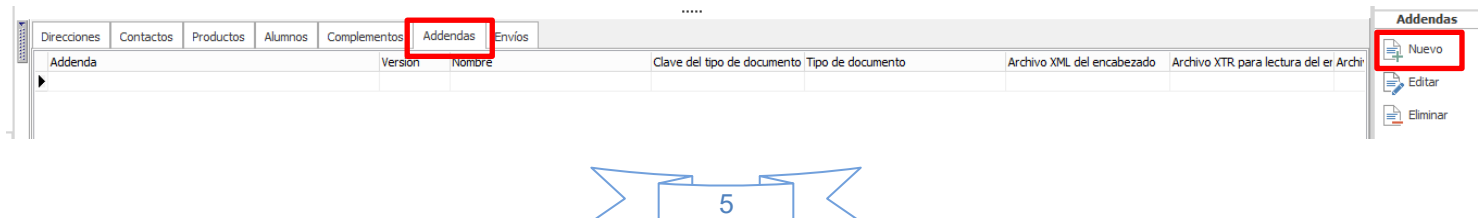

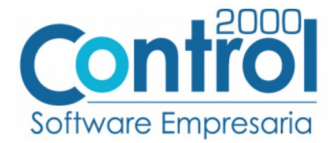

Se desplegará la ventana mostrada a continuación donde deberá indicar la siguiente información.

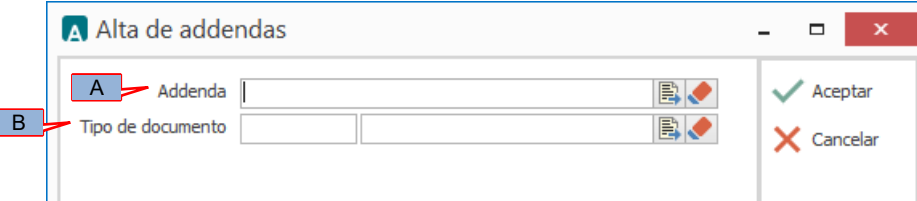

- A) **Addenda** (A). Debe seleccionar la Addenda con el nombre (columna Nombre) "*FaureciaSistemasAutomotrices*" que previamente debió de haber dado de alta en el Catálogo de Addendas. Si no ha dado de alta el registro de la Addenda, puede hacerlo en este momento dando clic en el botón "Nuevo" ubicado en el Catálogo de Addendas, en el tema [Catálogo de Addendas](#page-2-0) se dan las instrucciones para dar de alta la Addenda en el Catálogo de Addendas.
- B) **Tipo de documento** (B). Debe seleccionar el Tipo de documento que utiliza para generar el CFDI de factura electrónica al cual se le agregará esta Addenda.

**NOTA** Si la Cadena Comercial le solicita esta Addenda para otros tipos de documento, como puede ser nota de crédito o nota de cargo, deberá agregar un nuevo registro para cada uno de ellos seleccionando la misma Addenda.

# <span id="page-6-1"></span>*7. Generación del CFDI*

A continuación se menciona la información que se podrá indicar durante el proceso de captura y generación del CFDI y que será agregada a la Addenda.

### <span id="page-6-0"></span>*7.1 Captura de datos generales*

En la pestaña "General" se podrán indicar los siguientes datos.

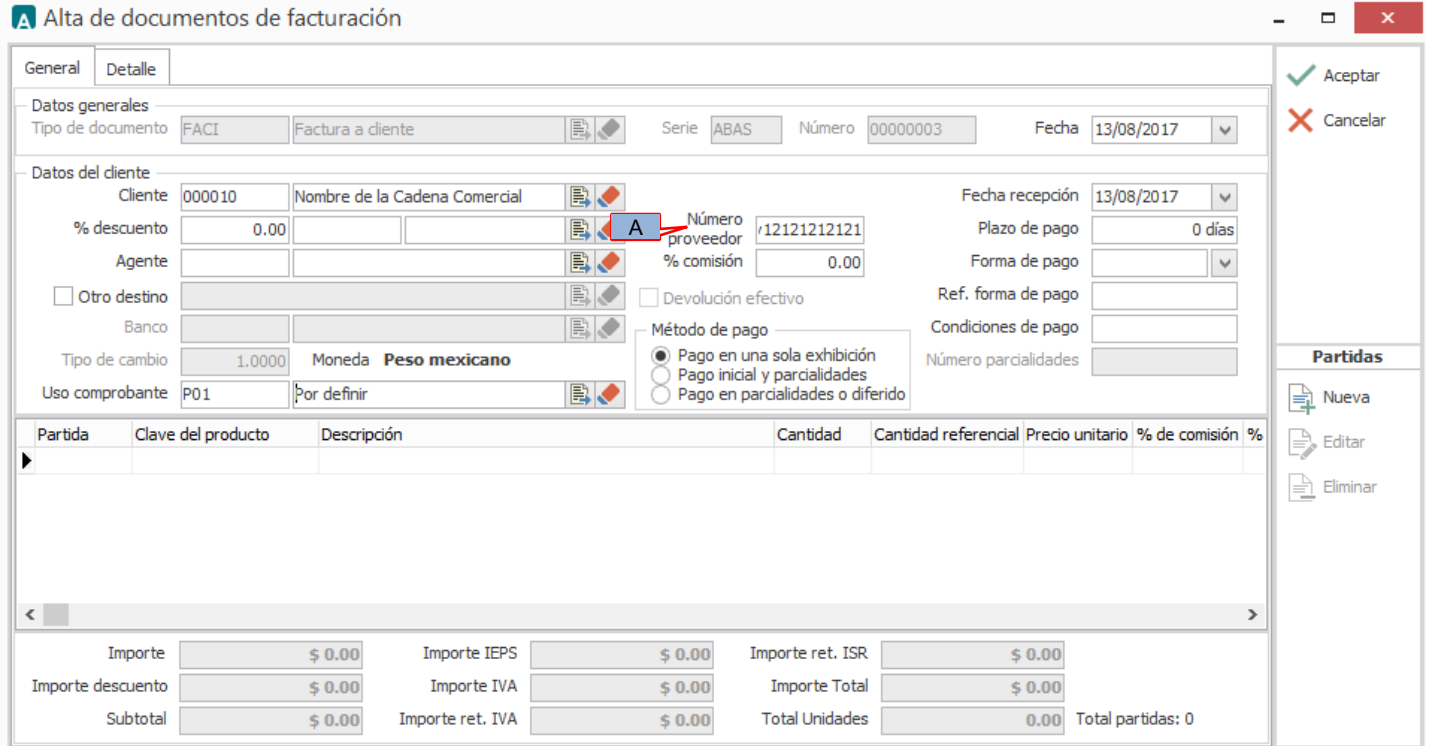

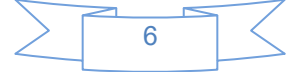

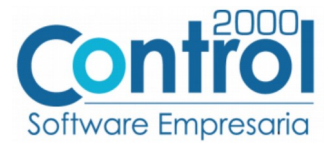

A) **Número proveedor** (A). Es requerido capturar el número o clave de proveedor que le asignó la Cadena Comercial. Si este dato lo indicó ya en el Catálogo de Clientes, deberá aparecer automáticamente al iniciar el proceso de captura, de lo contrario deberá de capturarlo en este momento.

En la pestaña "Detalle" se podrán indicar los siguientes datos.

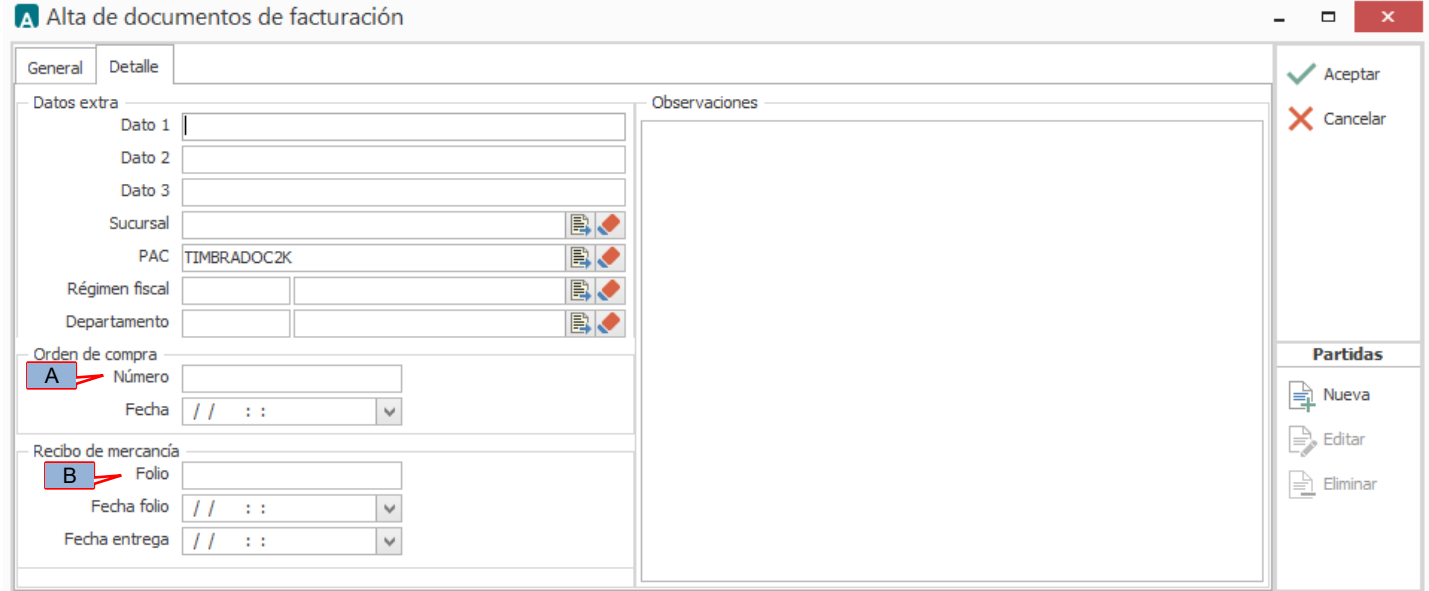

Para los tipos de Addenda FPP y FSE es requerido indicar, para cada producto facturado, el número de orden de compra que le corresponde, si todos o la mayoría de los productos facturados están relacionados al mismo número de orden de compra, bastará con capturar este último en el campo **"Orden de compra – Número"** (A) para que en la Addenda se le asigne el mismo número a todos los productos. Si alguno de los productos está relacionado con un número de orden de compra diferente al capturado en el campo mencionado, en el proceso de captura de cada producto, como se explica en el tema *["Captura de datos adicionales a nivel partida"](#page-9-2)*, se dispondrá de un campo para poder indicar el número de orden de compra que le corresponda a ese producto en particular.

Para esta Addenda se contemplan dos tipos de Orden de Compra:

La Orden de Compra Abierta (Addenda tipo FPP), cuya nomenclatura puede ser: **55XXXXXXXX 58XXXXXXXX**

La Orden de Compra Cerrada (Addenda tipo FSE), cuya nomenclatura puede ser: **41XXXXXXXX 45XXXXXXXX 80XXXXXXXX**

En la siguiente imagen de ejemplo una Orden de Compra Abierta se puede observar, encerrado con un rectángulo en color rojo, el Número de Orden de Compra de cada producto.

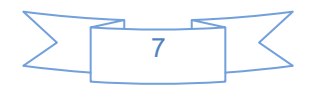

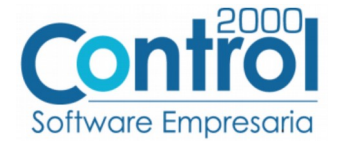

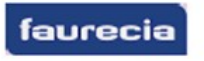

FAURECIA HOWA INTERIOR<br>MEXICO, S.A. DE C.V.<br>Puebla San Lorenzo Almecatla<br>Km 117 Autopista Mexico-Puebla Nave 17<br>7210 San Lorenzo Almecatla<br>MEXICO<br>FHI 131219 J34

Page 2 of 6 Doc. printed on 24.06.2014 12:45:42

Purchasing agreement - Proof of Delivery<br>Agreement number 4800001488 / 24.06.2014

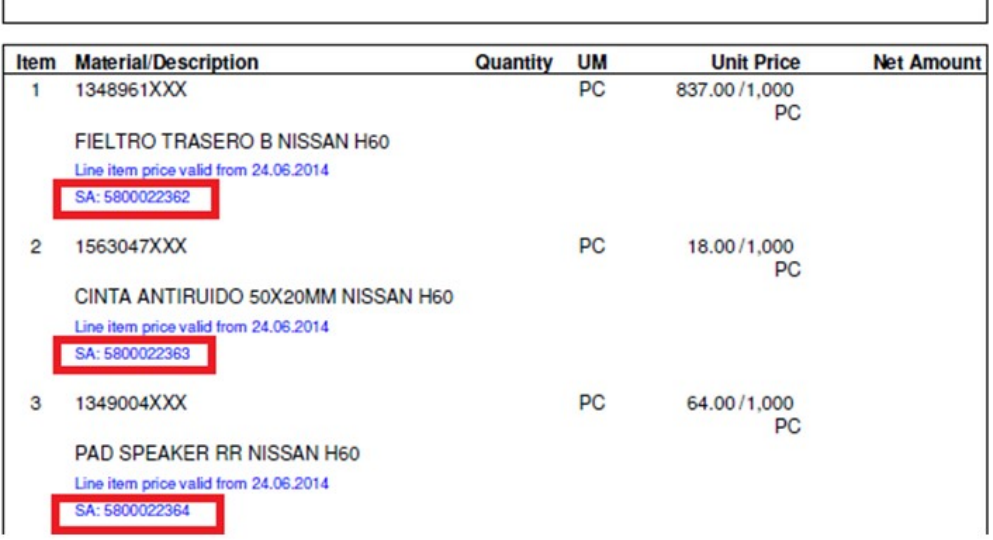

En la siguiente imagen de ejemplo una Orden de Compra Cerrada se puede observar, encerrado con un rectángulo en color rojo, la ubicación del Número de Orden de Compra.

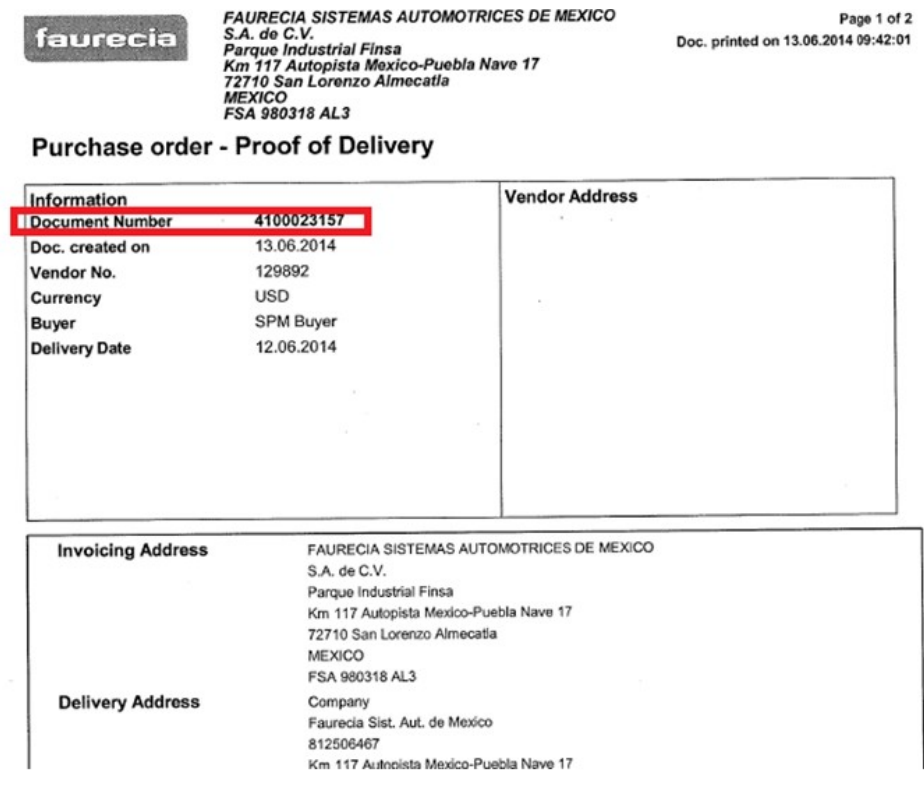

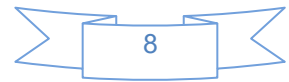

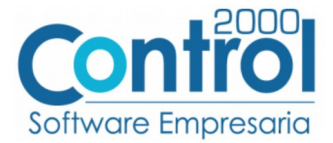

Tanto para el tipo de Addenda FPP como para el tipo de Addenda FSE, es requerido indicar un Número de Referencia de acuerdo a lo siguiente:

Para la Addenda de tipo FPP es requerido indicar Número de documento de Entrega, Shipping, o Número de factura con que se entrega el material.

Para la Addenda de tipo FSE es requerido indicar Número de confirmación de SAP. Este número de confirmación debe constar de 10 caracteres.

Cualquiera de estos datos deberá capturarse en el campo **"Recibo de mercancía – Folio"** (B).

### <span id="page-9-2"></span>*7.2 Captura de datos adicionales a nivel partida*

Al terminar de capturar la información de la partida y haber presionado el botón "Aceptar" se desplegará una forma para la captura de datos adicionales a nivel partida en la que se podrá capturar la siguiente información.

Campo *"Item"*. Se ocupa solo cuando el proveedor cuenta con una Orden de Compra Abierta, en este campo deberá capturar el número de "Item" (número de línea) que el producto facturado tiene asignado en dicha Orden de Compra. En la imagen de Ejemplo Orden de Compra Abierta mostrada anteriormente, se puede ubicar la columna Item con el número que le correspondería. Para el caso de una Orden de Compra Cerrada, este campo se dejará en blanco, de esta manera el sistema asignará de manera automática un número consecutivo de acuerdo al lugar que ocupa en la factura.

Campo *"OrdenCompra"*. Como se mencionó anteriormente, en este campo podrá capturar el número de orden de compra que le corresponde al producto en particular cuando no le corresponde el capturado a nivel documento en el campo **"Orden de compra – Número"** indicado en el tema ["Captura de datos generales pestaña Detalle"](#page-6-0).

### <span id="page-9-1"></span>*7.3 Captura de datos adicionales a nivel documento*

Al terminar de capturar la información general del documento y haber presionado el botón "Aceptar", se desplegará la ventana "Datos adicionales" en la que se podrá capturar la siguiente información a nivel documento para ser incorporada a la Addenda.

Campo *"Nota"*. Es opcional para el proveedor capturar en este campo una nota o comentario sobre el CFDI a generar, podrá capturar hasta 254 caracteres en un primer renglón (campo) y si requiere capturar una cantidad mayor de caracteres para el texto, podrá capturar el resto del comentario en un nuevo renglón (campo) dispuesto abajo del anterior. Estos comentarios solo aparecerán en la Addenda. Este campo es de tipo 'DATASET', para más detalle sobre la captura en este tipo de campos consulte el tema ["Captura de datos en campos tipo DATASET](#page-9-0)".

### <span id="page-9-0"></span>*7.4 Captura de datos en campos tipo DATASET*

Cuando un campo adicional muestra el texto "DATASET" significa que la información para ese campo puede estar integrada por varios registros. Para capturar información en los campos de tipo "DATASET" hay que realizar el siguiente proceso:

- 1 Dar un primer clic sobre el campo para seleccionarlo.
- 2 Dar un segundo clic para que se despliegue un pequeño botón con tres puntos "…".
- 3 Dar un clic en el botón con tres puntos "…" para que se despliegue un nuevo formulario en el que aparecerán varios registros con los campos a capturar.

En los formularios que se desprenden de un campo adicional tipo "DATASET" y que están integrados por varios registros se pueden llevar a cabo las siguientes acciones:

#### **Capturar la información que corresponda** en cada uno de los campos.

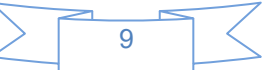

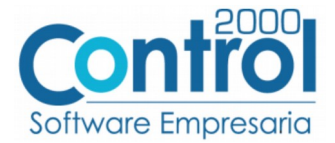

**Agregar un nuevo registro para capturar más información.** Ubicarse en el último registro y presionar la tecla de dirección *"Flecha hacia abajo"*.

**Eliminar un registro.** Ubicarse en el registro a eliminar y presionar la combinación de teclas **"Ctrl"** + **"Supr"**.

**Terminar la captura.** Para terminar con la captura de datos en este formulario desprendido de un campo adicional tipo DATASET, basta con dar clic en el botón *"X"* ubicado en el ángulo superior derecho del formulario para regresar al formulario anterior.

### <span id="page-10-1"></span>*7.5 Adjuntar archivos dentro de la Addenda*

Como se mencionó anteriormente, esta Addenda requiere que se adjunten a ella en base 64 el o los archivos de soporte correspondientes (hasta 3 como máximo), para poder utilizar esta funcionalidad previamente debió de haberse activado la opción "Archivos relacionados" como se indicó en el tema [Datos generales del cliente.](#page-3-0)

**¡IMPORTANTE!** De acuerdo a las especificaciones de esta Addenda, estos documentos de soporte deberán encontrarse en archivos con extensión PDF, o compresos en un archivo con extensión .ZIP, para que la Addenda no sea rechazada.

Después de haber presionado el botón "Aceptar" para guardar el documento, si esta funcionalidad está activada, se desplegará una ventana que permitirá al usuario seleccionar cada uno de los archivos que se adjuntarán e integrarán como parte de la información de la Addenda.

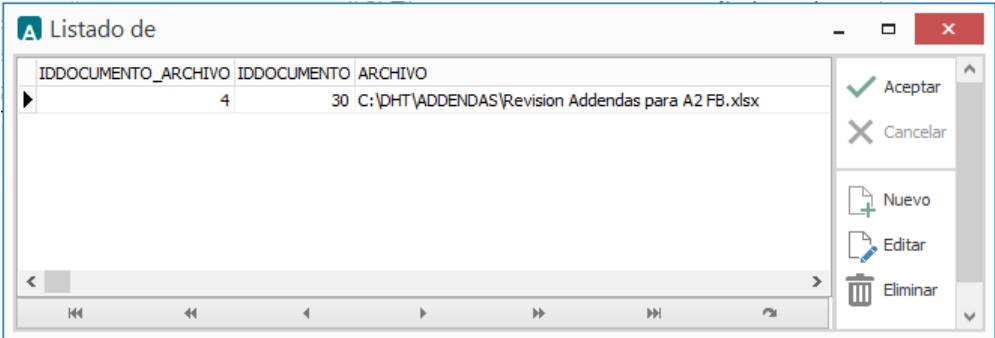

Para adjuntar un archivo hay que presionar el botón "Nuevo", se desplegará una ventana de exploración de búsqueda de archivos en la cual deberá ubicar y seleccionar el archivo que desea adjuntar. Si desea quitar el registro de un archivo que ya había seleccionado bastará con presionar el botón "Eliminar", si solo desea cambiar el archivo seleccionado bastará con presionar el botón "Editar" para poder abrir la ventana de exploración y seleccionar un archivo diferente.

Después de haber indicado todos los archivos a adjuntar deberá presionar el botón "Aceptar".

### <span id="page-10-0"></span>*8. XML ejemplo de la estructura de la Addenda*

A continuación se muestra un ejemplo de cómo deberá aparecer la Addenda dentro del nodo <cfdi:Addenda> del XML del CFDI generado. El contenido de cada elemento variará en función de los datos que se hayan configurado y capturado en el proceso, los elementos opcionales podrán no aparecer si no se capturó la información de carácter opcional que les corresponde, pero los elementos requerido si deberán aparecer y la estructura deberá ser similar a la siguiente.

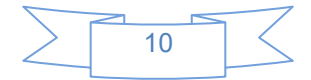

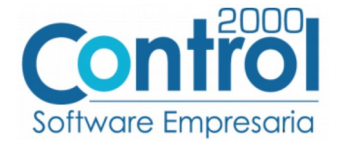

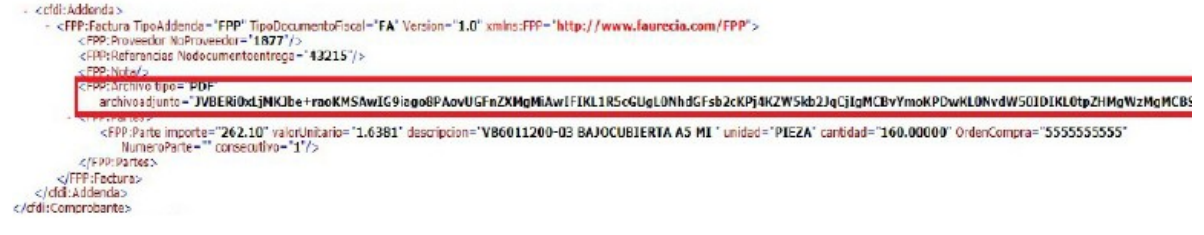

## <span id="page-11-0"></span>*9. Fase de pruebas*

En la documentación técnica proporcionada por Faurecia Sistemas Automotrices no se indica ninguna fase de pruebas, por lo que se le recomienda al proveedor generar un CFDI de prueba ya con la Addenda implementada y enviarla por correo electrónico directamente a la persona o contacto dentro de Faurecia Sistemas Automotrices que le hizo el requerimiento de la Addenda, para que él haga una validación previa a la estructura y tipo de datos que ésta debe contener. De no ser posible lo anterior, el proveedor deberá esperar hasta que haya generado un CFDI real y hacer el envío del XML correspondiente de acuerdo a lo indicado en el tema *["Envío del CFDI"](#page-11-1)* para conocer el resultado de la validación a la Addenda implementada.

Para aclarar dudas se puede enviar un correo a Soporte SIVS a la dirección de correo [soportefaurecia@ateb.com.mx](mailto:soportefaurecia@ateb.com.mx) en el que deben de ir los siguientes datos:

- Nombre del proveedor.
- Número de proveedor.
- Teléfono de contacto con el proveedor.
- Descripción.

# <span id="page-11-1"></span>*10. Envío del CFDI*

Una vez que el proveedor haya obtenido el visto bueno a la Addenda por parte de la Cadena Comercial, el proveedor deberá hacer llegar a la Cadena Comercial el XML y el PDF de sus CFDI´s de la siguiente forma.

El proveedor deberá generar un archivo zip conteniendo tanto el XML como el PDF del CFDI a enviar, ambos archivos deben tener el mismo nombre, ejemplo:

- 74 FSA980318AL3F0000004437.pdf
- ESA980318AL3F0000004437.xml

El archivo zip debe ser cargado por el proveedor en el portal en la web PORTAL FAURECIA SIVS ubicado en la dirección de internet [https://sivs.ateb.com.mx](https://sivs.ateb.com.mx/) El documento anexo "ManualProveedor actualizar.pdf" contiene información más detallada sobre el registro que debe realizar el proveedor, así como de los pasos a seguir para cargar y enviar el XML con Addenda.

Si los comprobantes se cargaron y validaron con éxito, se generará un Track ID por documento contenido en el archivo zip

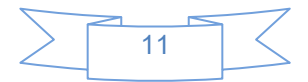

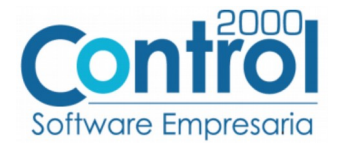

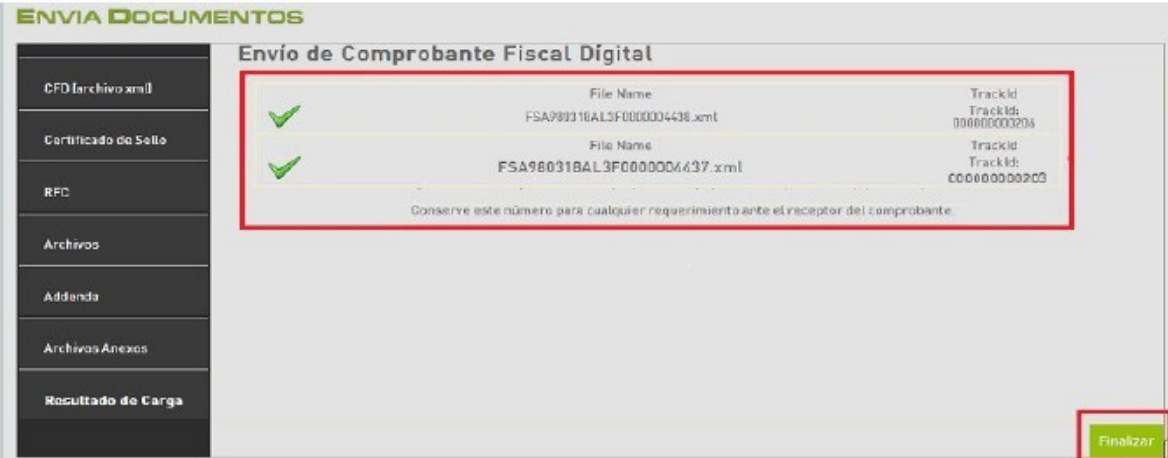

En caso contrario se mostrará un mensaje con el error en la factura. En este caso se tendrá que generar un nuevo CFDI en el que se corrija el error y deberá repetir el proceso de Envío.

Una vez cargados con éxito los comprobantes en el portal, el proveedor podrá consultarlos en la sección descrita en el documento anexo "ManualProveedor\_actualizar.pdf". Los diferentes estatus que pueden tener los comprobantes cargados en el portal son:

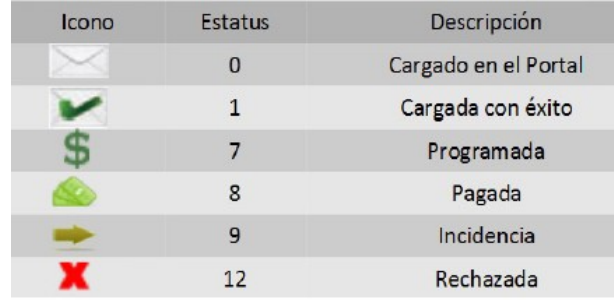

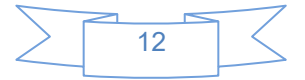